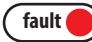

The red light indicates there is a problem with the itimerPRO. Access the dashboard to receive a fault message explaining the problem.

### **bluetooth connected**

The yellow light indicates that the itimerPRO is communicating with a connected device via Bluetooth®.

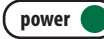

A solid green light indicates that the itimerPRO is receiving power from the 120v receptacle it is plugged into.

A blinking green light indicates the itimerPRO is sending power to the device that is plugged into the itimerPRO's receptacle.

**Creating a Custom Program**

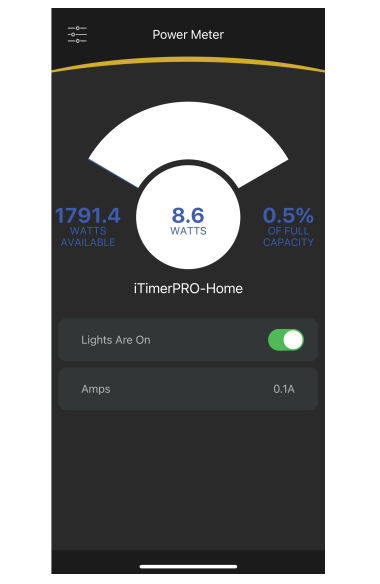

The itimerPRO has a built in power meter that will display the available capacity and the wattage and amperage consumed.

### **Light Indicators Power Meter Device Info Screen Program Screen**

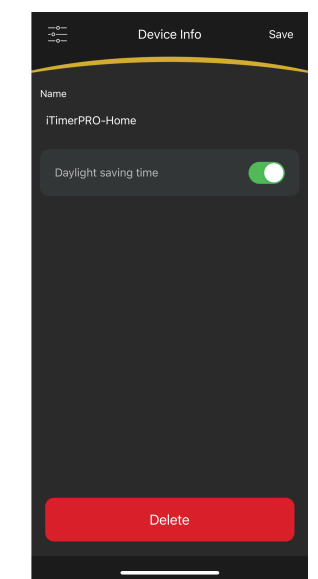

Create a custom name for the itimerPRO and toggle Daylight Savings Time on/off.

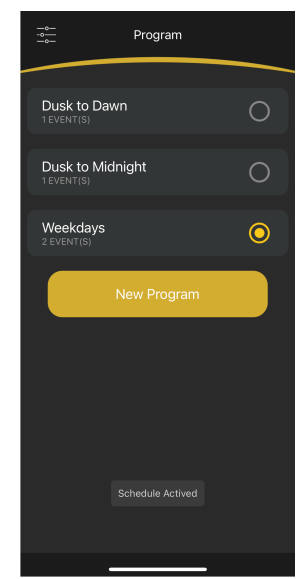

Choose a pre-loaded program or create a custom program. The yellow dot indicates the active program.

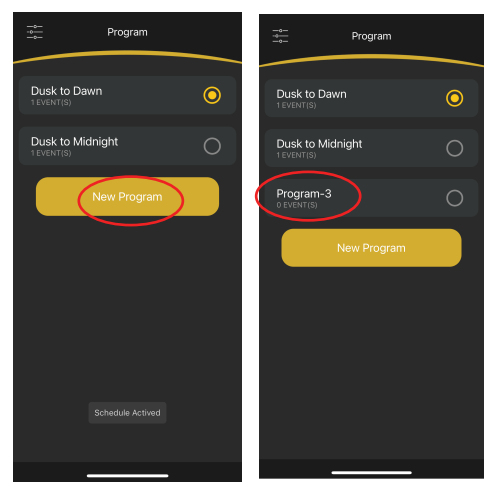

2. Click on "Program-#" to access the program settings screen.

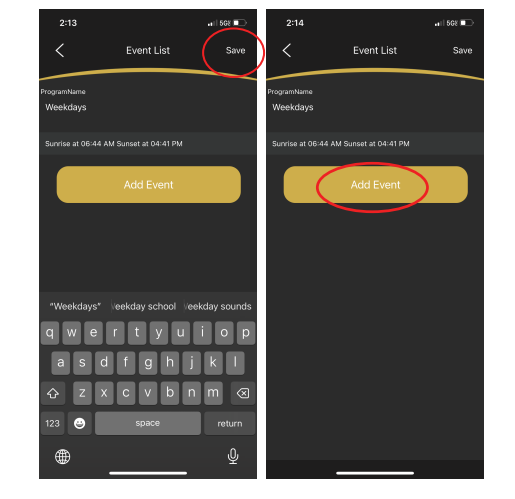

3. Create a custom name then click "Save" in the upper right corner. 4. Click on the "Add Event" button to access the edit event screen.

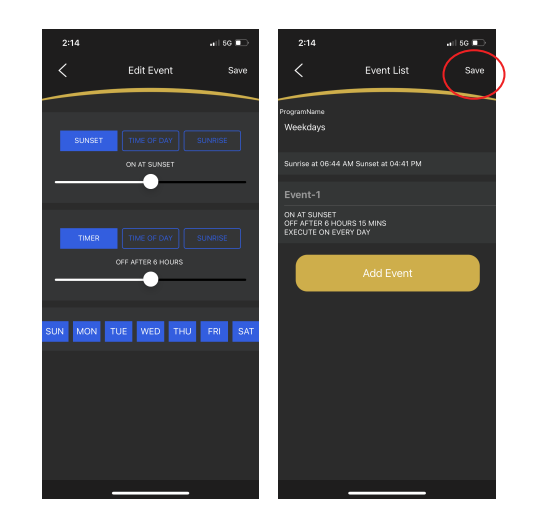

on the "New Program" button. 3. Create a custom name then click "Save" 5. Choose your custom settings by toggling Thoughlass Choose your custom settings by toggling the program and confirming deletion. 5. Choose your custom settings by toggling the desired settings to a blue box and click "Save" in the top right corner.

> 6. Confirm your event settings and then click to go back to the program screen.

## **itimer**PRO

• The itimerPRO can be programmed based on time of day, sunset and sunrise, as well as a countdown timer.

• Multiple events can be created within a single program. Every event has an on time and off time.

• A program does not have to be selected. The itimerPRO can be controlled manually through the it PRO app.

• Each program can be set to come on any or all days of the week.

• Programs can be deleted by long pressing

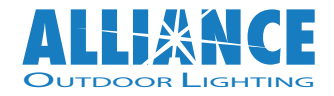

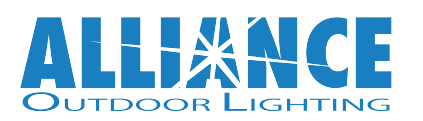

support videos.

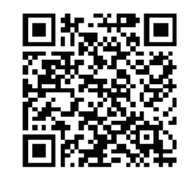

For more information on any ALLIANCE Outdoor Lighting products please visit our website

www.allianceoutdoorlighting.com

### 5. Click on "to be added" at the top of the screen.

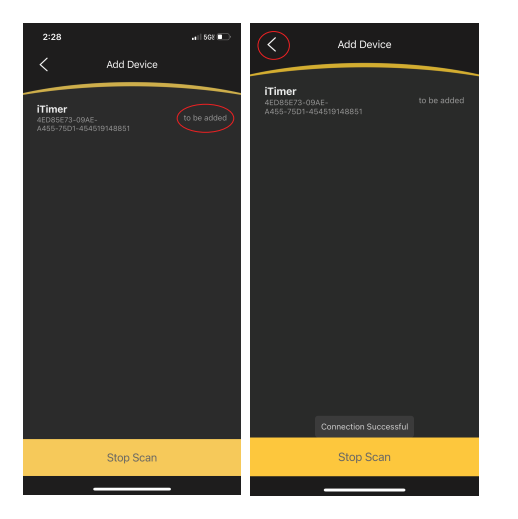

6. Go back to the settings screen after the device has been added.

# **itimer**PRO **is search "Alliance it Pro" in the**<br>Scan the code below for PROTOCOL CONTROL CONTROL CONTROL CONTROL CONTROL CONTROL CONTROL CONTROL CONTROL CONTR<br>PROTOCOLOGY CONTROL CONTROL CONTROL CONTROL CONTROL CONTROL CONTROL CONTRO

### **Power it on.**

The itimerPRO plugs into a 120v receptacle.

### **Download the app.**

Search "Alliance it Pro" in the app store or scan the QR code below:

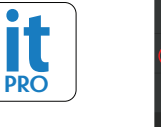

Alliance

 $\overline{C}$ 

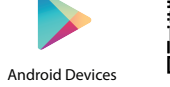

Apple Devices

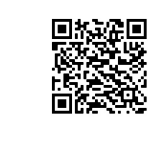

## **Add your device.**

1. Open the it PRO app. 2. Click on "settings" in the bottom right corner.

### **Choose a Program.**

1. Click on the menu button in the top left corner.

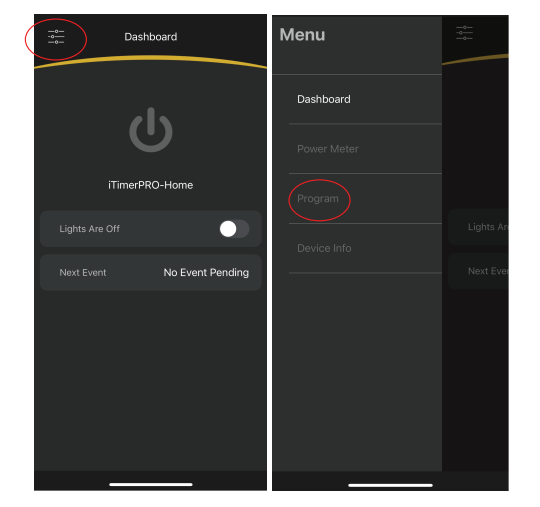

2. Click on the Program button.

### 3. Click on "Add Devices."

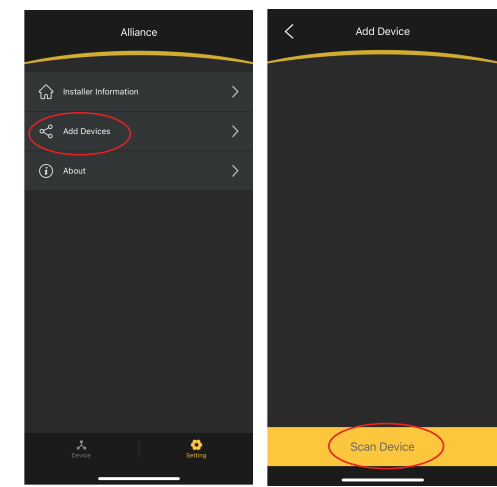

4. Click on "Scan Device" at the bottom of the screen.

3. Select from 1 of 2 pre-loaded programs or create a custom program.

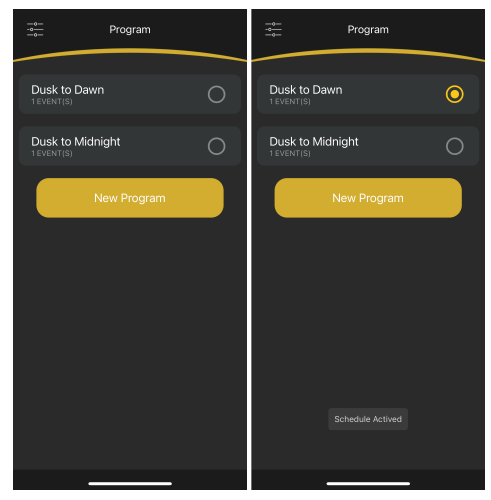

The schedule is activated and the itimerPRO will automatically adjust every day to maintain the active program.

Quick Start Guide and App Instructions

7. Click on "Device" at the bottom of the screen to return to the main screen.

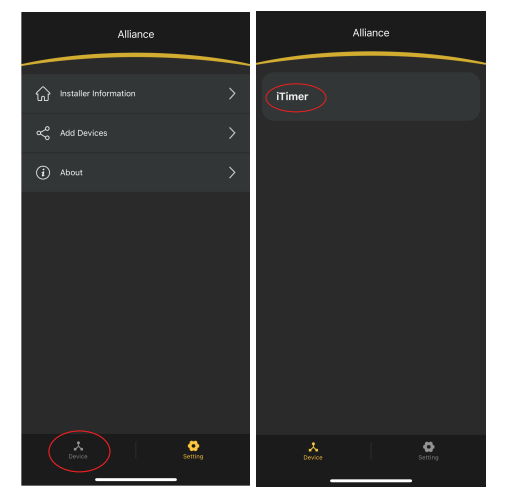

8. Click on the device name to access the dashboard.